## Inventory Setup

Last Modified on 08/03/2023 9:06 am EDT

## Remote Tank Monitors

Remote Tank Monitors must exist in the Tank and Meter Inventory program before they can be applied to a customer tank.

- 1. Navigate to *Main Menu / Master Inventory Menu / Tank/Meter Maintenance*.
- 2. Press**Ctrl+C** to create new monitor.
- 3. Enter *M* for *Monitor\Meter* in *Type* column.

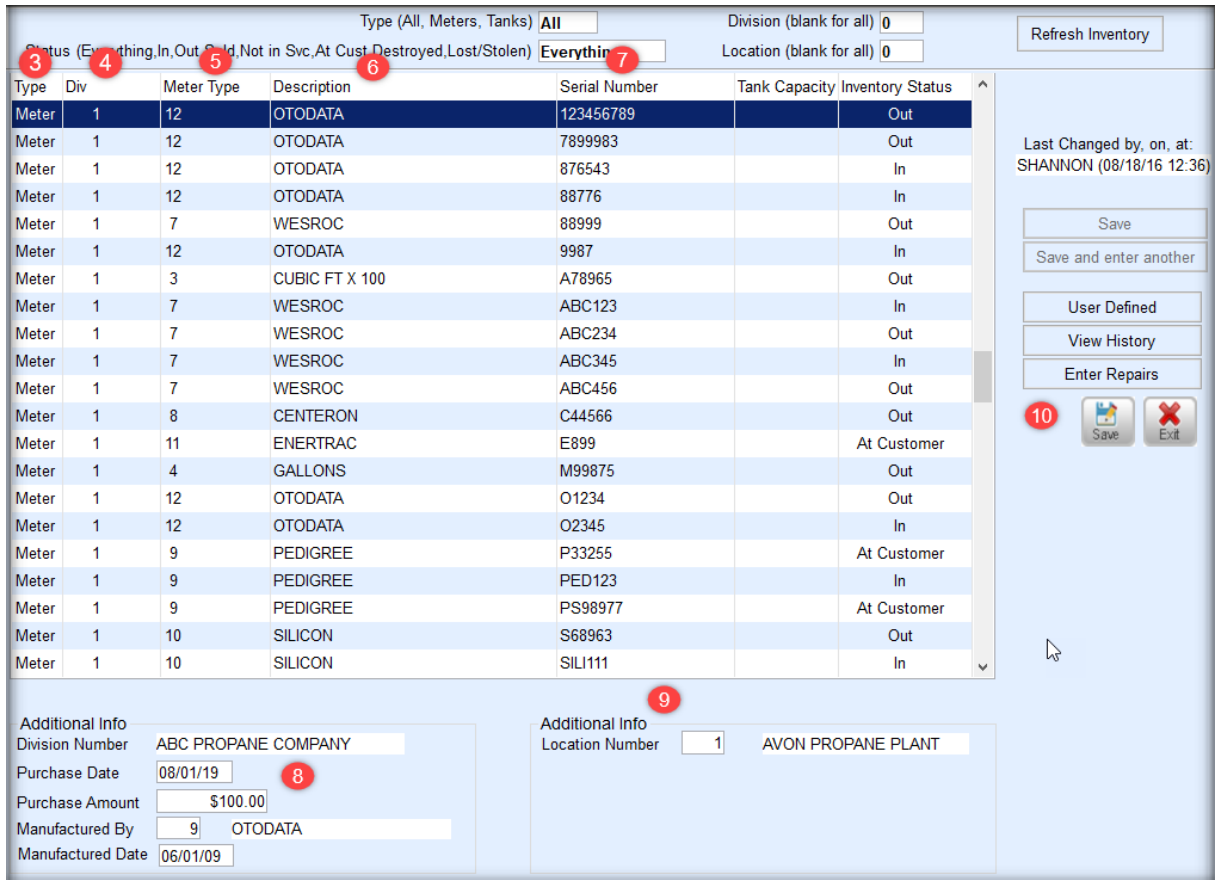

- 4. Enter the *Div* number.
- 5. Select the *Meter Type* for this field such as Otodata or Wesroc.
- 6. The *Description* will automatically display based on the *Meter Type* chosen.
- 7. Enter the *Serial Number*.
- 8. In the lower section, enter the *Purchase Date* (if available), *Manufactured By*, and *Manufactured Date*.
- 9. Select a *Location Number*.
- 10. Press**Ctrl+Q** to save the entry.
- 11. For more than one entry, press the **Down Arrow** key. This will duplicate the previous entry only requiring a new serial number to be entered.

## Consumption Meters

Meters must exist in the Tank and Meter Inventory program before they can be applied to a customer tank.

- 1. Navigate to *Main Menu / Master Inventory Menu / Tank/Meter Maintenance*.
- 2. Press**Ctrl+C** to create new monitor.
- 3. Enter *M* for *Monitor\Meter* in *Type* column.

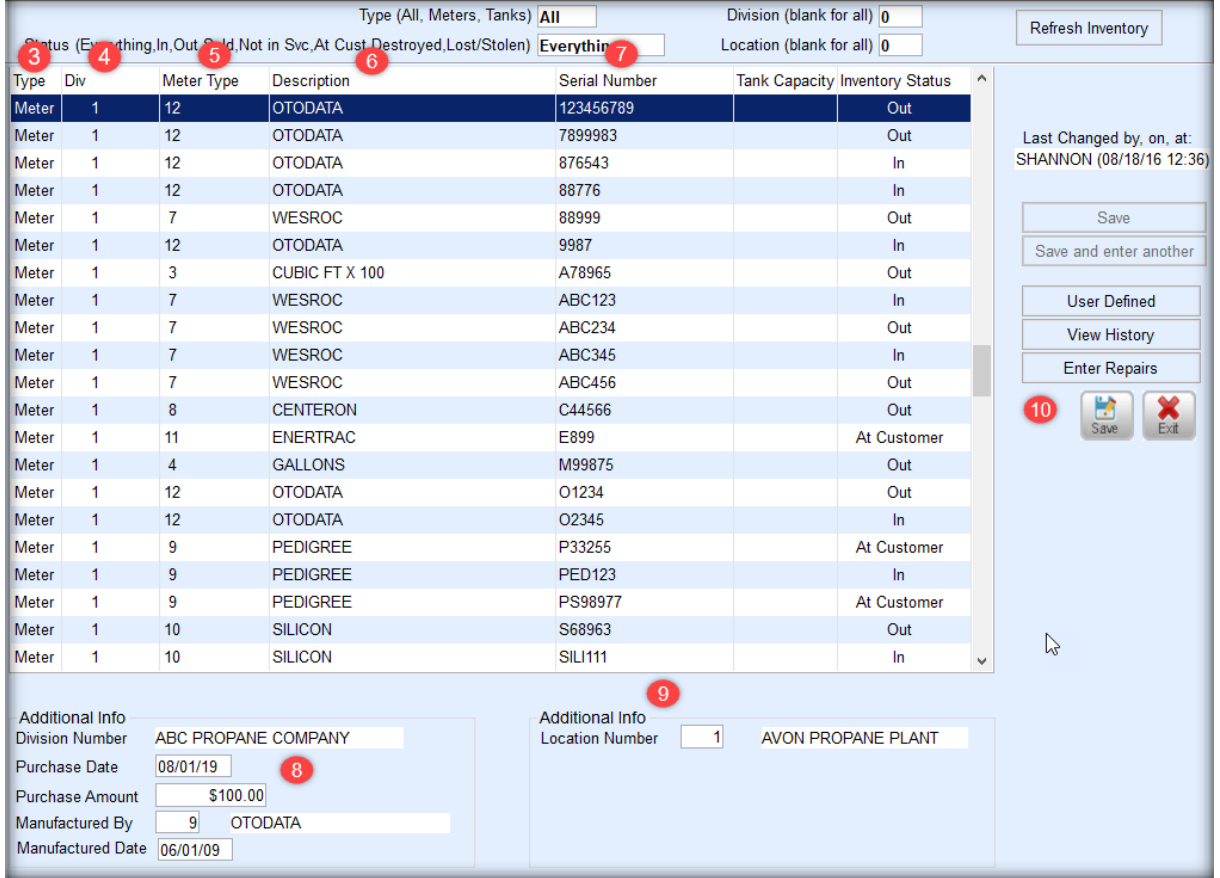

- 4. Enter the *Div* number.
- 5. Select the *Meter Type* for this field.

**Note**: Elevation Code Adjustment pertains to all meter types and could have an adjustment. For more information see [Elevation](https://helpcenter.energyforce.net/home/meter-elevation-code-setup) Code Setup.

Cubic Read = the new meter read - last billed meter read.

- 1. Type 1 Cubic Foot = Cubic Read x  $10/36.39$  = # of Gallons x Price
- 2. Type 2 Cubic Meter = Cubic Read x 35.31466 / 36.3907 = # of Gallons x Price
- 3. Type 3 Cubic Foot = Cubic Read x 100 / 36.39 = # of Gallons x Price
- 4. Type 4 Gallons = # of Gallons x Price
- 5. Type 5 Cubic Foot = Cubic Read x 100-11" System = 2.842696 gallons per 100 cubic ft
- 6. Type 6 Cubic Foot = Cubic Read x 100-2 PSI = 3.128426 gallons per 100 cubic ft
- 6. The *Description* will automatically display based on the *Meter Type* chosen.
- 7. Enter the *Serial Number*.
- 8. In the lower section, enter the *Purchase Date* (if available), *Manufactured By*, and *Manufactured Date*.
- 9. Select a *Location Number*.
- 10. Press**Ctrl+Q** to save the entry.

11. For more than one entry, press the **Down Arrow** key. This will duplicate the previous entry only requiring a new serial number to be entered.